## **Welcome to eSRF**

## **Instructions on how to create a new user account for eSRF Portal**

- 1) For **NEW** users before you try to log in, please email **SRFMADEP@mass.gov** with your name, company name, Head Quarters' address, your phone number and your email address with "**Requesting Access to eSRF for PEFs**" or "**Requesting Access to eSRF for 2022 CWNS**" application in the subject line. The SRF Data Support Team will email you back a confirmation email once your eSRF application access set up has been completed for your email address.
- 2) If above Step (1) has been completed. Click on "**Login to eSRF**" to continue to create your new account.

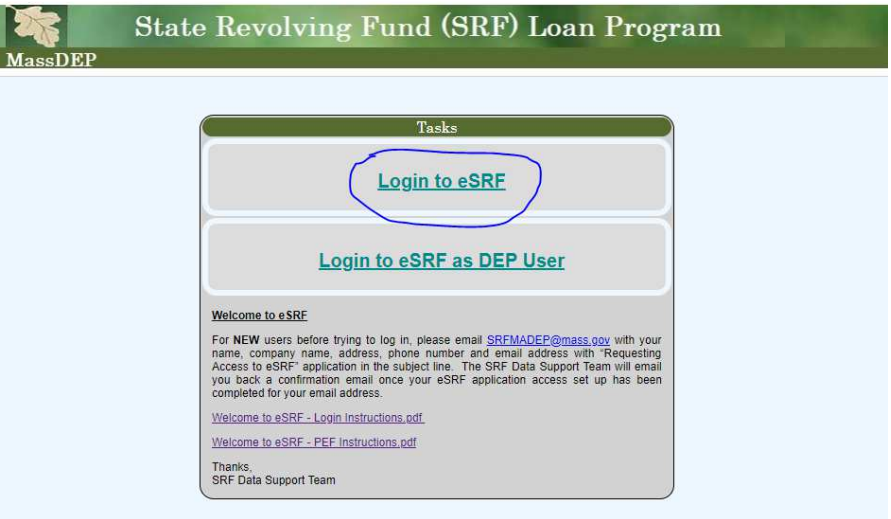

3) On lower left of screen, click on "**Create an account**" and follow the steps to create a new user login account (the email address needs to be the same one you used when "**Requesting Access to eSRF**" in Step 1.

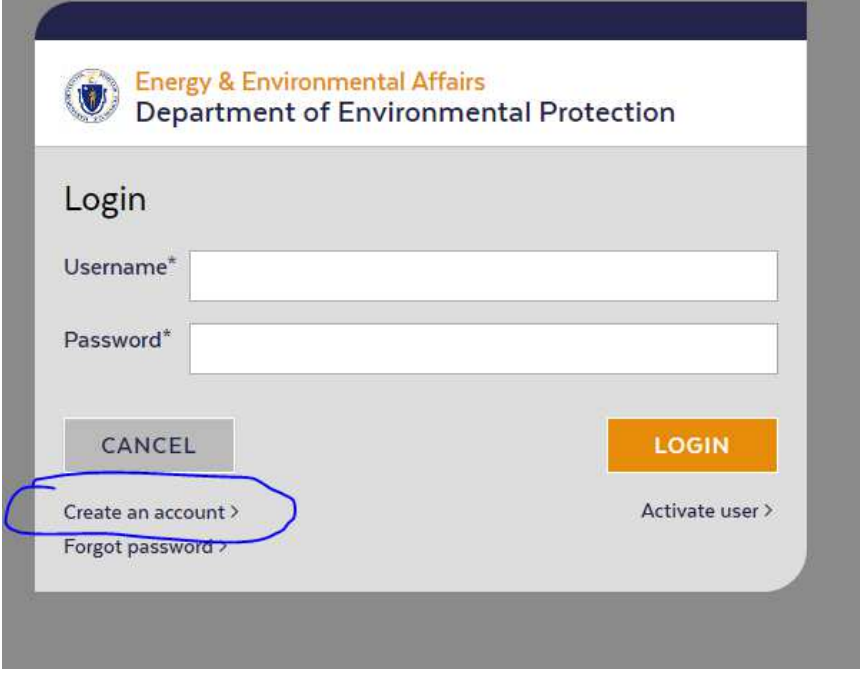

4) Fill in the information to complete the account setup and then click on lower right corner "**SIGNUP**" button. You will then receive an automated emailed verification number from **EEA-DL-IT-Cloud-Operators@massmail.state.ma.us** to start the authentication process to log into eSRF.

![](_page_1_Picture_24.jpeg)

5) After you have completed the above, click on lower left corner "**BACK TO LOGIN**" button

![](_page_1_Picture_25.jpeg)

6) Enter your Username and Password On lower right of screen, click on "**Activate User"**

![](_page_2_Picture_32.jpeg)

7) Enter your email verification code into the" **Activation Code"** box and then click on "**ACTIVATE"** button on lower right.

![](_page_2_Picture_33.jpeg)

Thanks,

SRF Data Support Team